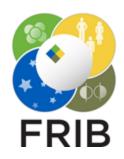

# Daniel Kaloyanov

SpecTk 1.5.1

Facility for Rare Isotope Beams, Michigan State University, East Lansing, MI 48824 USA

2024

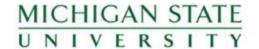

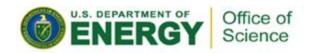

# Changes

#### **Grid Button**

 Added a button that lets grids be applied to all selected displays

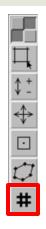

#### Refresh Displays

- Displays often get stuck and don't allow the user to click on displays and change them
- Added a new tool that lets the user refresh all displays on a page

# **Quality of Life**

- Fixed the clear selected and clear page buttons
  - They no longer throw errors and will remove the data of selected displays/pages
- Added a dialog for ROI Write
  - Allows the user to choose file name and directory
- Created and implemented a icon for SpecTk
  - Allows the user to better recognize SpecTk in the taskbar

#### **Future Updates**

- Xamine Discrepancies:
  - Data index out of range
  - Counts showing differently in xamine and SpecTk

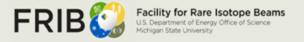

#### How to Use

## Install/Setup

 Version 1.5.1 can be found <u>Here</u> or Locally at I:\projects\lisedev\Projects\SpecTcITk\\_Versions

#### **Grid Button**

- Select the desired displays through the following options:
  - Shift left click
  - Select Options in the bottom left of SpecTk
  - Click the newly added Grid button on the left side of the screen
  - The Grid button will invert the Grid value of displays even if two displays don't share Grid values

## Refresh Displays

- Go to the Tool menu and select Refresh
- The tool will go line by line refreshing the displays until it runs into one of two cases
  - Finishes refreshing the page
  - Runs into a display with no Spectrum present
- To quickly fill empty displays one can use the display+ function
  - To activate it press shift while in the spectrum part of the drawer tool

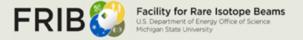